# **Zen Cart 1.2.7, 1.3.0 -1.3.9d**

## Implementation Manual

ICEPAY 9/19/2011

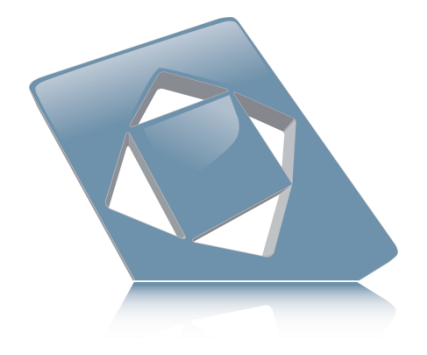

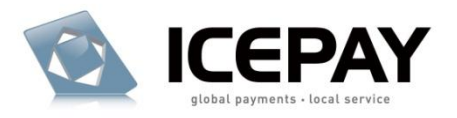

### **Index**

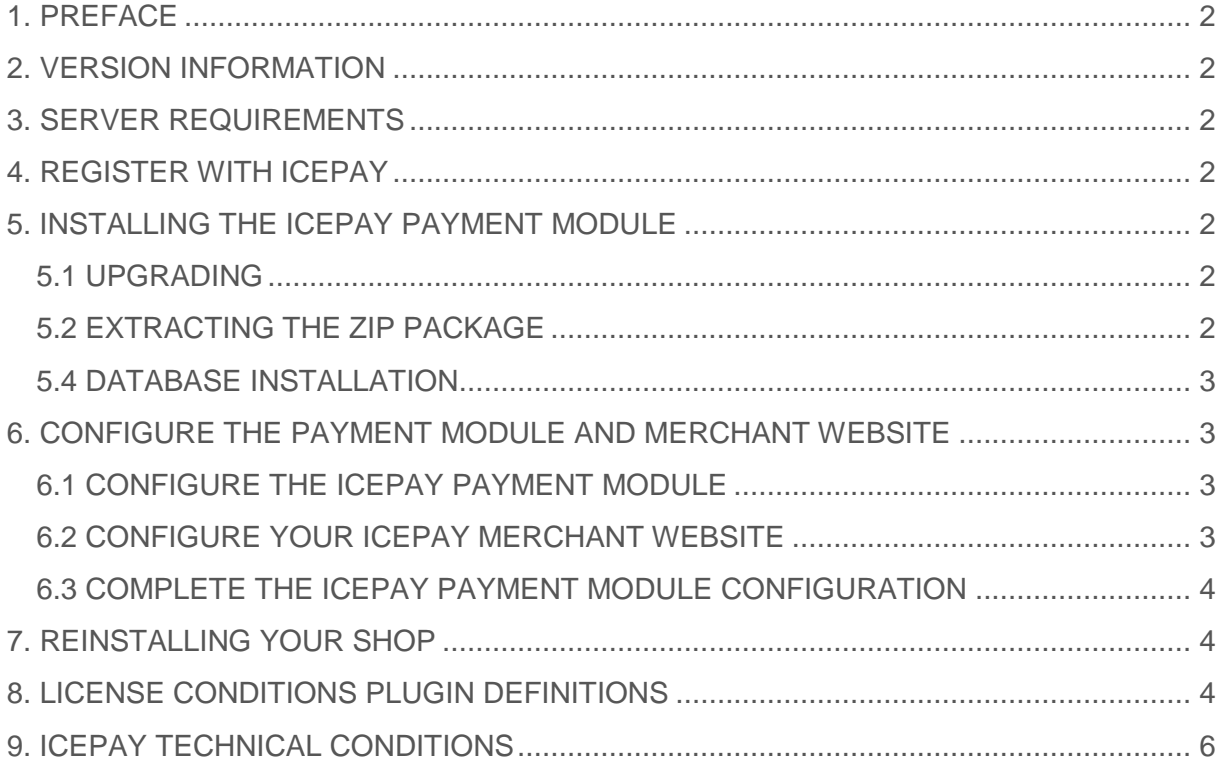

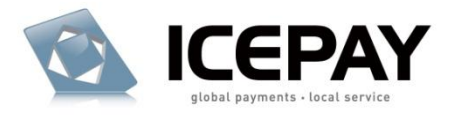

### <span id="page-2-0"></span>**1. PREFACE**

This document describes the steps needed in order to install the ICEPAY payment module.

### <span id="page-2-1"></span>**2. VERSION INFORMATION**

2.1 ICEPAY PAYMENT MODULE VERSION Version 2.2.0 2.2 E-COMMERCE SHOP COMPATIBILITY ZenCart shop version 1.2.7, 1.3.0 – 1.3.9d

### <span id="page-2-2"></span>**3. SERVER REQUIREMENTS**

The following software is required to run the ICEPAY payment module:

- $-$  PHP 4 $+$
- $-$  MySQL 4+

### <span id="page-2-3"></span>**4. REGISTER WITH ICEPAY**

4.1 Visit the ICEPAY website at [http://www.icepay.eu](http://www.icepay.eu/) and sign-up for an account. 4.2 You will receive an e-mail notification once your account has been approved. The e-mail will contain your log-in details for the website.

### <span id="page-2-5"></span><span id="page-2-4"></span>**5. INSTALLING THE ICEPAY PAYMENT MODULE**

#### **5.1 UPGRADING**

If you already have a previous version of the ICEPAY module installed, complete the following steps:

5.1.1 Backup the files of your webserver.

5.1.2 Uninstall the ICEPAY payment modules as Administrator.

5.1.3 Overwrite the old files with the files of the new version. Complete step  $5.3 - 6.3.$ 

### <span id="page-2-6"></span>**5.2 EXTRACTING THE ZIP PACKAGE**

Extract the content of the ZIP package that came with this document.

#### **5.3 TRANSFERING THE FILES TO YOUR WEBSERVER**

5.3.1 You require an FTP client to upload the extracted files to your webserver. Contact your hosting company for FTP details.

5.3.2 Back-up the web server files to your hard drive.

5.3.3 Upload the extracted files of the catalog folder to the root directory of

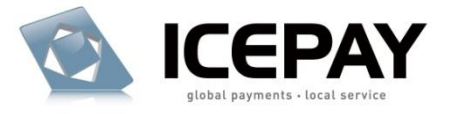

your store. The files will be copied to their respective locations. If the default directory names have been altered you are required to upload the files to their correct locations.

5.3.4 Change the writing privileges of the directory /icepay\_log in the extras/icepay/ folder of your webshop to fully writeable. (CHMOD 777)

### <span id="page-3-0"></span>**5.4 DATABASE INSTALLATION**

Database installation is handled by the payment module automatically.

### <span id="page-3-2"></span><span id="page-3-1"></span>**6. CONFIGURE THE PAYMENT MODULE AND MERCHANT WEBSITE**

### **6.1 CONFIGURE THE ICEPAY PAYMENT MODULE**

6.1.1 Log-on to the store website as an Administrator and browse to the payment modules section. (Modules >Payment)

6.1.2 If you"ve uploaded the files correctly, you should see a new module called ICEPAY on the Payment Modules screen.

6.1.3 Select it and click on Install.

6.1.4 Configure the module settings to your preferred language, currency and country. Note that not all payment methods are available for all languages, currencies or countries.

6.1.5 Assign the desired order statuses, such as Set Order Status (success) to Success [ICEPAY]

6.1.6 Keep the screen open to enter the Merchant ID and Secret code provided in the next step.

### <span id="page-3-3"></span>**6.2 CONFIGURE YOUR ICEPAY MERCHANT WEBSITE**

6.2.1 Log in to your ICEPAY account and browse to the Merchant Manager.

6.2.2 Add a new website or edit an existing website.

#### 6.2.3 Website name

This field should be entered with a descriptive text. It is recommended to use the domain name of your webshop website, e.g. yourdomain.com

#### 6.2.4 URL completed

Please use the URLs generated by the module.

#### 6.2.5 URL error

Please use the URLs generated by the module.

#### 6.2.6 URL notify

Please use the URLs generated by the module.

#### 6.2.7 Save the information.

6.2.8 If no errors occur you are able to view your Merchant Website information and Implementation data. You

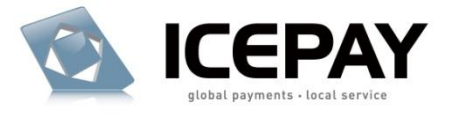

require the Merchant ID and Secret code to complete the setup in your ICEPAY payment module.

#### <span id="page-4-0"></span>**6.3 COMPLETE THE ICEPAY PAYMENT MODULE CONFIGURATION**

6.3.1 Return to the store website as Administrator and open the ICEPAY payment module configuration.

6.3.2 Copy the Merchant ID and Secret code provided in the previous and paste them into the ICEPAY configuration.

6.3.3 Save the information. The ICEPAY Checkout module is now completely configured and your customers should be able to checkout using the ICEPAY payment gateway.

### <span id="page-4-1"></span>**7. REINSTALLING YOUR SHOP**

If you are installing a new shop with the ICEPAY module or reinstalling the same shop, it is imperative to create a new ICEPAY Merchant website for the new/reinstalled shop. To create a new Merchant website read step 6.2

### <span id="page-4-2"></span>**8. LICENSE CONDITIONS PLUGIN DEFINITIONS**

#### ICEPAY PLUGIN:

The software product provided by ICEPAY B.V. on an "as is" basis without any warranty of any kind.

#### LICENSE:

A written public act of the Dutch central bank or other governmental body which provides ICEPAY B.V. with these rights.

### **USER LICENSE CONDITIONS PLUGIN**

This User License Agreement applies to the use of this ICEPAY Plugin, as supplied by ICEPAY B.V. (further referred to as ICEPAY B.V.). BY USING ICEPAY PLUGIN YOU FULLY AGREE TO THE CONDITIONS OF THIS USER LICENSE AGREEMENT. IF YOU DO NOT AGREE TO THIS LICENSE AGREEMENT, YOU SHOULD REFRAIN FROM USING THE ICEPAY PLUGIN.You may only use the ICEPAY Plugin if such is directly obtained from ICEPAY B.V. and downloaded from [www.icepay.eu](http://www.icepay.eu/) and if you or the organization where you work has entered into an official contract with ICEPAY B.V. and therefore is a Customer in accordance with these conditions.This User License Agreement and the use of the ICEPAY Plugin are governed by the laws of The Netherlands. Any disagreement will be placed before a qualified court in The Hague, The Netherlands. The United Nations Convention on Contracts for the International Sale of Goods (CISG) is not applicable.

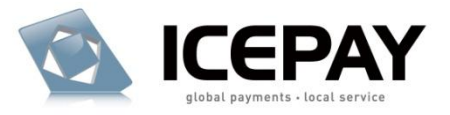

### **USER LICENSE ICEPAY PLUGIN**

ICEPAY B.V. grants Customer the non-exclusive right to use this ICEPAY Plugin and corresponding documentation.The license shall go into effect after Customer has fulfilled all its obligations.The license is limited exclusively to own use of the ICEPAY Plugin for the agreed upon Central Processing Unit(CPU), number of users, servers, websites, 0900 numbers, and/or workstations. If no limitations have been agreed upon, the license will be limited to the CPU on which the ICEPAY Plugin was first installed and the number of users,servers, websites, 0900 numbers, and/or workstations will be limited to 1 (one). Customer is allowed to make one back-up copy of the ICEPAY Plugin for safety purposes only, if a back-up is not provided for by ICEPAY B.V. This license for this ICEPAY Plugin is limited to the object code. Rights to the source code are not provided, unless explicitly agreed upon otherwise in writing. The license with regard to this ICEPAY Plugin for which ICEPAY B.V. has a License is limited to use within the framework of the applicable License. It is prohibited for Customer directly or indirectly (through a third party) to copy or duplicate the ICEPAY Plugin in any way, without the prior written approval from ICEPAY B.V. The license to use the ICEPAY Plugin cannot be transferred to any third party (third parties also include holding, affiliated, and/or subsidiary companies). Customer does not have the right to make the ICEPAY Plugin available, under any title or in any way whatsoever, to any third party (third parties also include holding, affiliated, and/or subsidiary companies).Customer is authorized to alter (in the source code) the ICEPAY Plugin. Any alterations are the sole responsibility and risk of Customer. All work performed by ICEPAY B.V. related to a support question on an ICEPAY Plugin whose code has been changed (to some extent, however small) shall be charged to Customer on the basis of actual costs in accordance with the standard rates of ICEPAY B.V.

### **WARRANTY DISCLAIMER**

The ICEPAY Plugin is made available on an "as is" basis only and without any warranty or indemnity of any kind.ICEPAY B.V. makes no warranties, conditions, indemnities, representations or terms, express or implied, whether by statute, custom, or otherwise as to any other matters, including but not limited to non-infringement of third party rights, integration, accuracy, security, availability, satisfactory quality, merchantability or fitness for any particular purpose.

### **LIMITATIONS TO INDEMNIFICATION & LIABILITY**

Customer agrees to indemnify ICEPAY B.V. from all liability, losses, actions, damages or claims (including all reasonable costs and attorney costs) which flow forth or are regarding the use or dependency upon the ICEPAY Plugin. Under no circumstances will ICEPAY B.V. be liable to Customer, or any other person or entity, for any loss of use, revenue or profit, lost or damaged data, or other commercial or economic loss or for any direct, indirect, special, statutory, or consequential damages whatsoever

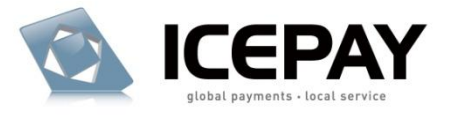

related to the use or reliance upon ICEPAY Plugin, even if advised of the possibility of such damages or if such damages are foreseeable. This limitation shall apply to each breach of this User License Agreement by ICEPAY B.V.

### **ADDITIONAL WORK & SUPPORT**

All activities that ICEPAY B.V. must perform upon request of Customer related to the use of the ICEPAY Plugin, which has been made available at no charge, shall be invoiced as additional work (or support) on the basis of actual costs according to the applicable rates of ICEPAY B.V(Future) incompatibility problems (products are unable to interoperate with each other) can be resolved on the basis of additional work.It will be assumed that Customer has agreed with the performance of additional work and the connected costs, if Customer has allowed additional work to take place without raising objections in writing prior to the commencement of additional work.

#### **INSTALLATION AND IMPLEMENTATION**

ICEPAY B.V. will only install and/or implement the ICEPAY Plugin or have it installed and/or implemented if agreed upon in writing. Prior to installation and/or implementation Customer will see to it, at its own expense, that all conditions required by ICEPAY B.V. have been met in order to ensure a successful installation and/or implementation. Customer will ensure and is entirely responsible for fulfilling the conditions of the necessary software licenses in order to let installation and/or implementation take place legally.

#### **DURATION**

This agreement is effective as of the moment of acceptance and may be terminated at any time by ICEPAY B.V. whereby a notice period of one week shall apply.

#### **GENERAL CONDITIONS/APPLICABILITY**

The General Conditions ICEPAY apply to the agreement. The applicability of purchase conditions or any other conditions from Customer or third parties is, then, expressly rejected by ICEPAY B.V. Customer explicitly declares to have received the General Conditions ICEPAY and to agree with the General Conditions ICEPAY.

### <span id="page-6-0"></span>**9. ICEPAY TECHNICAL CONDITIONS**

9.1 I-frame It is not allowed to load ICEPAY within a I-Frame.

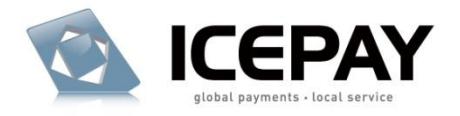

**You're done!**

ICEPAY Wishes You Good Luck with Your e-Business!